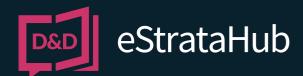

# REGISTERING WITH DYE & DURHAM **REQUESTING STRATA DOCUMENTS**

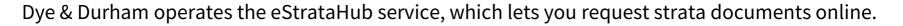

#### REGISTER

Before using eStrataHub, you must register with Dye & Durham. It is free to create an account, and it takes only a minute or two to set up.

To begin, go to <u>www.apicanada.com</u> and click the **Register** link on the top menu bar.

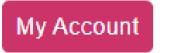

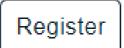

On the Registration screen, fill in the fields required.

| Email * Password * First Name *             | Confirm Email * Confirm Password * Last Name *          |                                  |
|---------------------------------------------|---------------------------------------------------------|----------------------------------|
|                                             |                                                         |                                  |
| First Name *                                | Last Name *                                             |                                  |
|                                             |                                                         |                                  |
| Street *                                    | City *                                                  | Phone Number *<br>(999) 999-9999 |
| Province/State *                            | Country *                                               | Postal Code *                    |
| British Columbia                            | 🗸 Canada                                                | <ul> <li>A1A 1A1</li> </ul>      |
| Organization Type *                         |                                                         |                                  |
| Select an option                            | *                                                       |                                  |
| □ By checking this box you acknowledge th   | hat you have read and agree with the APIC Terms and Con | ditions.                         |
| Required fields are marked with an asterisk | < (*).                                                  |                                  |
| Register Ca                                 | ancel                                                   |                                  |

When you click **Register**, Dye & Durham will send you an email prompting you to validate your account by clicking on a link.

### **CHANGE YOUR PASSWORD**

Go to <u>www.apicanada.com</u> and click "**My Account**" on the top menu bar to sign into your personal account information.

Enter the email address you registered your APIC account with and the password you created. Then click **Sign In**.

While signed in to "**My Account**", you can change your password.

In the **Change Password** tab, enter a new password in the New Password field. Then enter your new password again in the **Confirm New Password** field and click **Save**.

When you complete the Password screen successfully, you will see a confirmation message.

| Account Details | Change Password | Credit Card | Account Statements |
|-----------------|-----------------|-------------|--------------------|
| Change P        | assword         |             |                    |
| New Password    |                 | Confir      | m New Password     |
| ••••••          |                 |             |                    |
| Save            | Cancel          |             |                    |

When you complete the Password screen successfully, you will see a confirmation message.

| Change Password                |  |
|--------------------------------|--|
| Password successfully changed. |  |
|                                |  |

### START USING ESTRATAHUB

Ordering strata documents is a three-step process:

- 1. You place your order.
- 2. The Strata Management company attaches the requested documents and sends your completed order.
- 3. When you complete payment, your documents are released.

#### Notes

When paying by credit card, you will be asked to authorize the order's *estimated* cost. The final cost will be determined when eStrataHub counts the pages in your order and levies the 25¢ per-page fee.

The Strata Property Act defines how soon documents should be delivered. If you request delivery sooner than is required by the Act, you may incur priority fees.

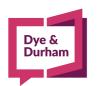

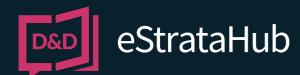

# REGISTERING WITH DYE & DURHAM **REQUESTING STRATA DOCUMENTS**

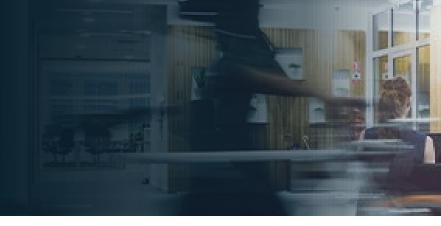

## **SIGN IN**

To purchase eStrataHub documents go to <u>www.apicanada.com</u> and hover over the Services link on the top menu bar. Click **eStrataHub Ordering Documents**.

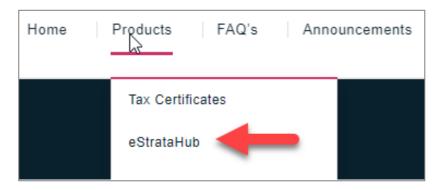

Click **Purchase Documents** or **Manage Existing Orders** to proceed to the sign in page.

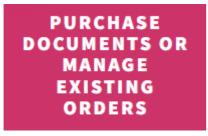

Enter the email address you registered your APIC account with and the password you created. Then click **Sign In**.

| D&D                                                            | eStrataHub<br>eCondoHub  |  |  |  |  |
|----------------------------------------------------------------|--------------------------|--|--|--|--|
| <b>Sign In</b><br>Enter your email add<br>jodean@doprocess.cor | Enter your email address |  |  |  |  |
|                                                                | Enter your password      |  |  |  |  |
|                                                                | Forgot Password?         |  |  |  |  |
|                                                                | Sign In                  |  |  |  |  |

## PLACE AN ORDER

Click **Place a New Order** and enter the Strata Plan number and Strata Lot as defined by the Land Title office.

| Strata Plan* | Strata Lot*                                                                                                    |  |  |
|--------------|----------------------------------------------------------------------------------------------------|--|--|
|              | The Strata plan # must have a proper 3 or 4 letter prefix. Learn more<br>Not sure of the Strata Plan? Click here to locate the property by building name. |  |  |

Define your role (Real Estate Agent, Lawyer/Notary, or Homeowner) and click **Next**.

As you work through your order, the questions will vary depending on the type of order you submit and the documents you ask for.

When paying by credit card, you will be asked to *pre-authorize* payment on the card you will use to pay for the order.

When you complete your order, eStrataHub generates an *Order Number*. This is the key to your document (it will appear on all correspondence and billing).

| _0_          | -0-    | _0_    | -0     |
|--------------|--------|--------|--------|
| Step 2       | Step 3 | Step 4 | Step 5 |
|              |        |        |        |
|              |        |        |        |
|              |        |        |        |
|              |        |        |        |
|              |        |        |        |
| Order # 7944 |        |        |        |

As the Strata Management company processes your order, you may receive emails alerting you to log in and review messages or other actions.

Keep your Order Numbers handy for future reference.

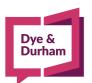

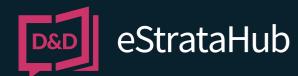

# REGISTERING WITH DYE & DURHAM **REQUESTING STRATA DOCUMENTS**

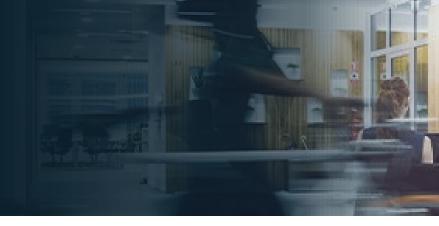

### **RECEIVE MESSAGES**

While processing your order, the Strata Management company may need to communicate with you.

eStrataHub's Messages feature alerts you by email when a message is added to your order. When you receive the alert, go to <u>www.apicanada.com</u> and hover over the Services link, then click eStrataHub/Ordering Documents. Click Purchase Documents or Manage Existing Orders and sign in.

Click the **Details** button associated with the order to open your Order Details page.

Click the **Messages** tab to display any messages on your order. You can send a message to the Strata Management company with the **Send a Message** button.

| Order Details        | Undertaking Mess  | ages History                                        |
|----------------------|-------------------|-----------------------------------------------------|
| Order 7933           | Strata Plan # LMS | 123 Strata Lot # 123 Section test PM Aaroca Systems |
|                      |                   | Send a Message                                      |
| 16-Aug-2022 10:46 AM | Sent by syst      | em - Order Delivered                                |

#### **RELEASE YOUR ORDER**

An email will notify you when your documents are ready to download. Go to APIC (<u>www.apicanada.com</u>) and hover over the Services link then click **eStrataHub/Ordering Documents.** Click **Purchase Documents or Manage Existing Orders** and sign in.

Click the **Details** button associated with the order to open your Order Details page.

### STATEMENT/RECEIPT

When your documents are ready, a **Statement/Receipt** button will appear on your order.

Click the **Statement/Receipt** button to list all costs associated with the order and the order's total cost.

Click **COMPLETE PAYMENT** to pay for your order and release your documents.

### **DOWNLOAD DOCUMENTS**

After completing payment, use the **Download Documents** button to receive all your documents as a single Adobe Portfolio file. You can also download the individual files that make up your order.

### **EMAIL LINKS TO DOCUMENTS**

After completing payment, use the **Email Links to Docs** button to send your clients or colleagues an email containing links to your documents.

By emailing links, you can avoid attaching large files to an email. (Rather than sending the entire document, you just email a link.)

### **RETRIEVING DOCUMENTS**

Documents you order through eStrataHub will remain available to you. Go to <u>www.apicanada.com</u> and hover over the **Services** link, then click **eStrataHub/Ordering Documents**. Click **Purchase Documents or Manage Existing Orders** and sign in.

All your orders placed with the user id you log in with, will appear in the Order Index. You can also search by the Order Number or by the date you placed the order. To search by Order Number, enter the number in the Order# field and click **Find**.

To search by date, use the date range search on the Order Index screen. Select a range and click Search to display all orders within that range.

To reset the display of the Order Index, click the **Clear** button.

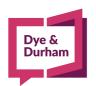